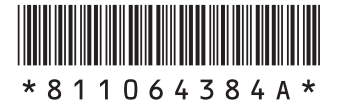

## NEC

## **はじめにお読みください**

このたびはLaVie Sをご購入いただきありがとうございます。 このマニュアルでは、パソコンをセットアップする前準備について説明しています。

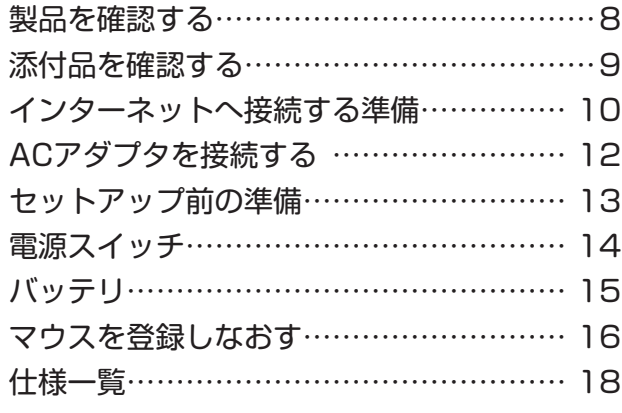

# **LaVie S**

853-811064-384-A

## **マニュアルガイド**

パソコンのセットアップを完了するまで、次の3点のマニュアルをお手元 においてご覧ください。

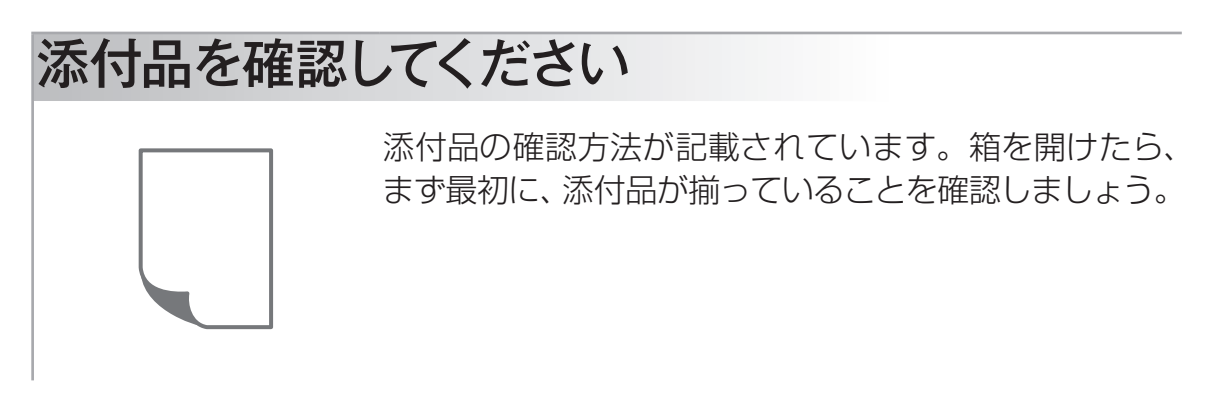

はじめにお読みください

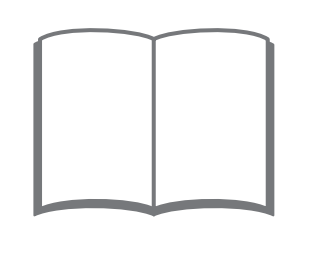

このマニュアルです。パソコンをセットアップする前の 準備について説明しています。

## セットアップマニュアル

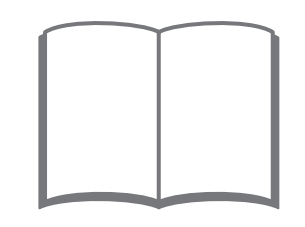

パソコンのセットアップ手順について説明しています。 セットアップした後は、必要に応じて、電子マニュアルを 開いてみましょう。

## **このマニュアルの表記について**

#### **◆このマニュアルで使用している記号や表記には、次のような意味があります**

公注意 人が軽傷を負う可能性が想定される内容、および、物的損害の発生が想定される内容を示します。

傷害や事故の発生を防止するための指示事項は、次のマークで表しています。

使用者に対して指示に基づく行為を強制するものです。

その他の指示事項は、次のマークで表しています。

n)

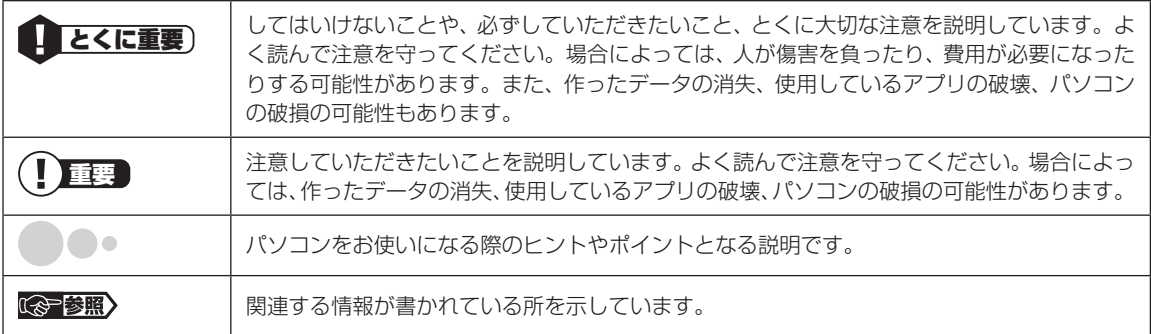

#### **◆このマニュアルの表記では、次のようなルールを使っています**

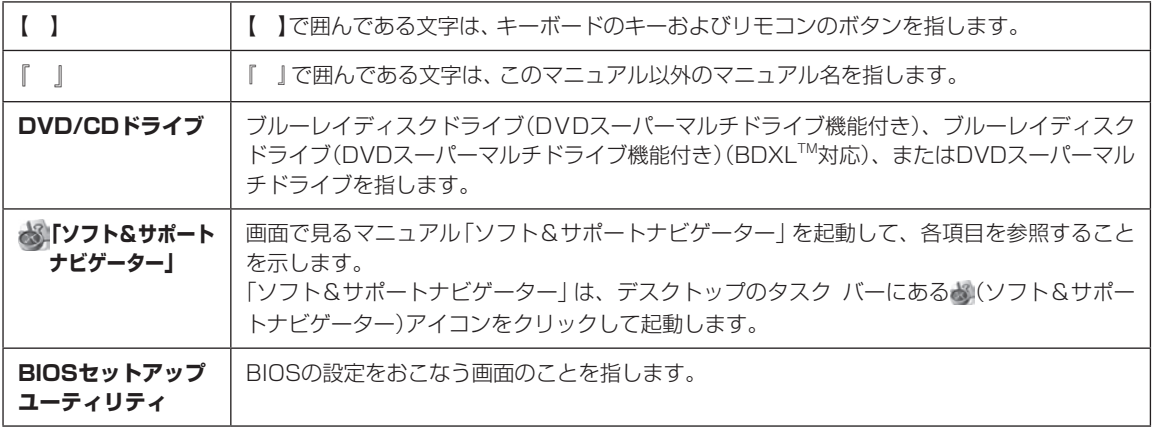

#### **◆番号検索(検索番号)について**

このマニュアルに出てくる検索番号(8桁の数字)を画面で見るマニュアル「ソフト&サポートナビゲーター」で入力して 検索すると、詳しい説明や関連する情報を表示できます。

#### **◆利用方法**

#### 例) 検索番号が「91060010」の場合

(マニュアルの記載)

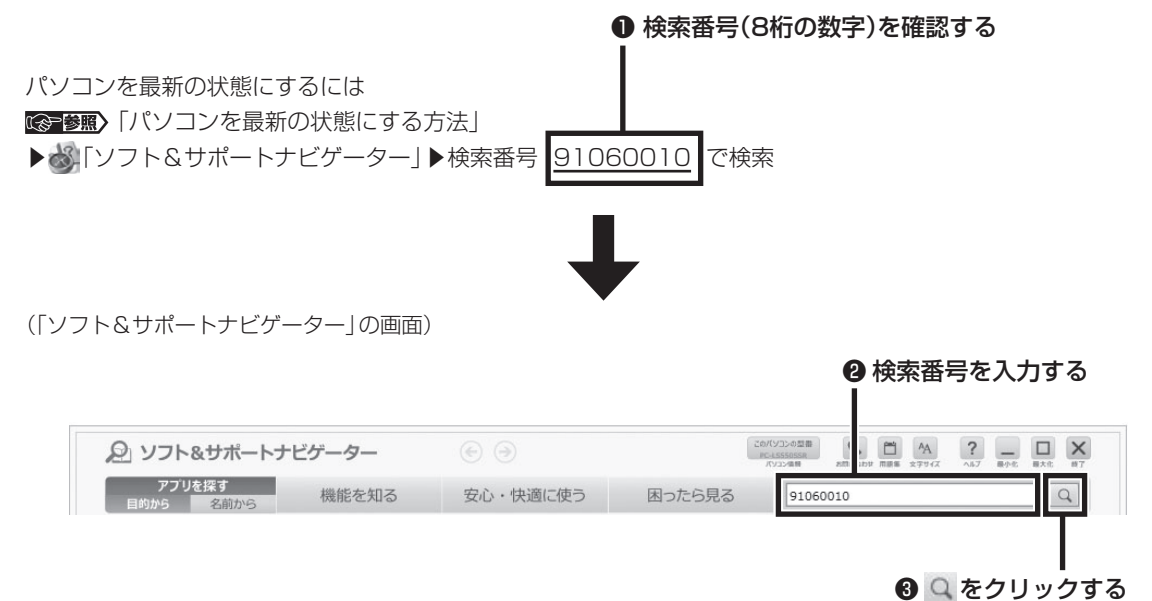

#### **◆このマニュアルでは、各モデル(機種)を次のような呼び方で区別しています**

「このパソコンのモデル構成について」(p.5)をご覧になり、ご購入された製品の型名とマニュアルで表記されるモデル名 を確認してください。

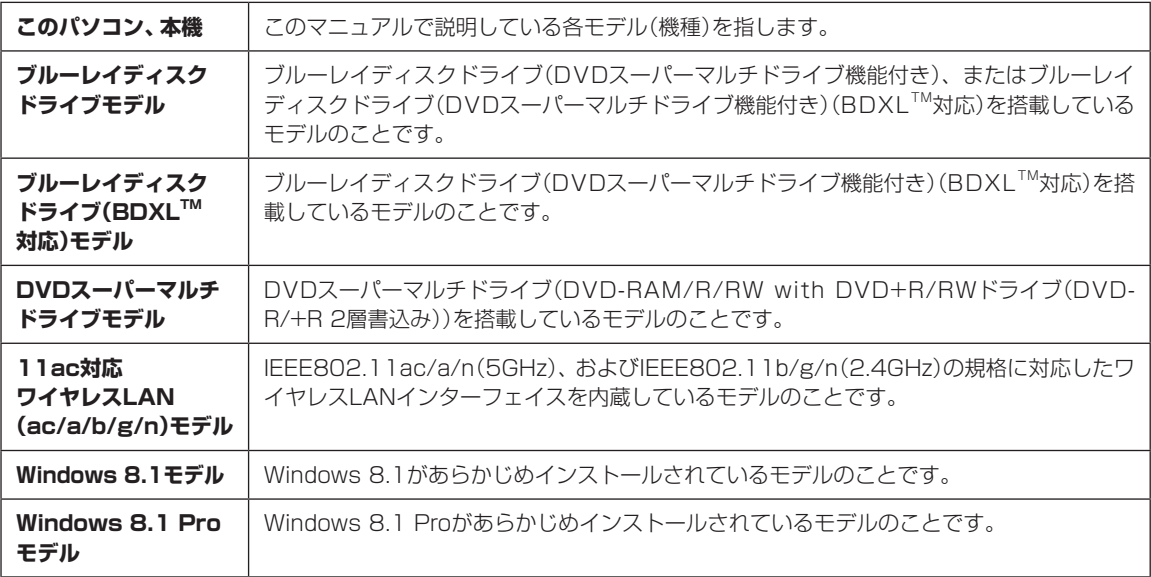

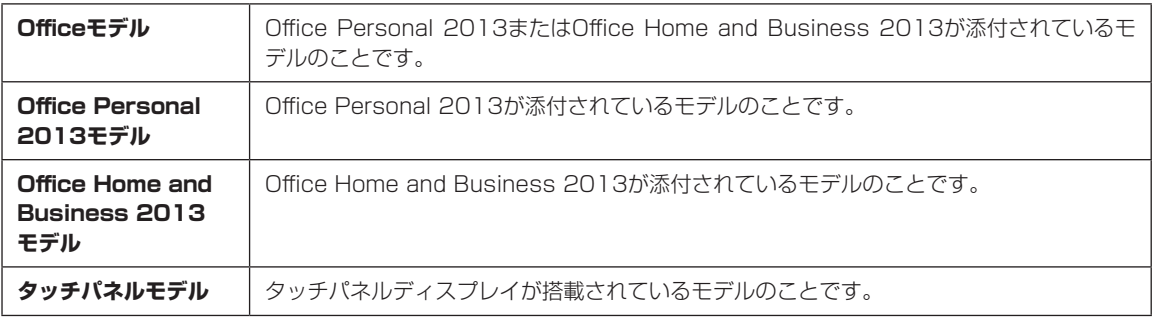

#### **◆このパソコンのモデル構成について**

このパソコンはモデルごとに次のような機能で構成されています。ご購入いただいたモデルにどのような機能があるかご 確認ください。

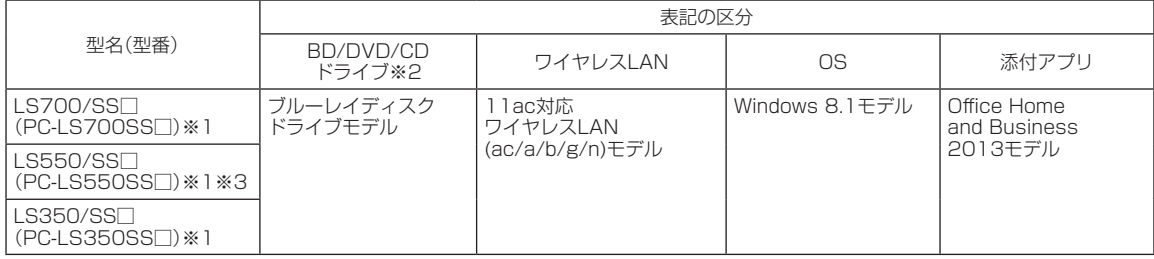

※1:本体の色によって□の中に異なる英数字が入ります。

※2:BDとはブルーレイディスクのことです。

※3:タッチパネルディスプレイが搭載されています。

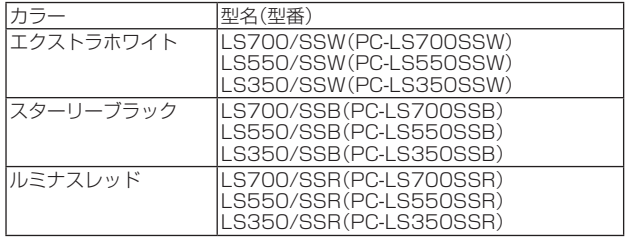

#### **◆LaVie Gシリーズについて**

LaVie Gシリーズの各モデルについては、添付の『LaVie Gシリーズをご購入いただいたお客様へ』をご覧ください。

#### **◆本文中の記載について**

- ・ 本文中の画面やイラスト、ホームページは、モデルによって異なることがあります。また、実際の画面と異なることが あります。
- ・ 記載している内容は、このマニュアルの制作時点のものです。お問い合わせ先の窓口やサービス内容、住所、電話番号、 ホームページの内容やアドレスなどが変更されている場合があります。あらかじめご了承ください。
- ・ このマニュアルには、複数のモデルの内容が含まれているため、お使いのモデルによっては、本文中で説明している機 能が搭載されていない場合があります。

#### **◆周辺機器について**

- ・ 接続する周辺機器および利用するソフトウェアが、各種インターフェイスに対応している必要があります。
- ・ 他社製増設機器、および増設機器に添付のソフトウェアにつきましては、動作を保証するものではありません。他社製 品との接続は、各メーカにご確認の上、お客様の責任においておこなってくださるようお願いいたします。

#### **◆このマニュアルで使用しているソフトウェア名などの正式名称**

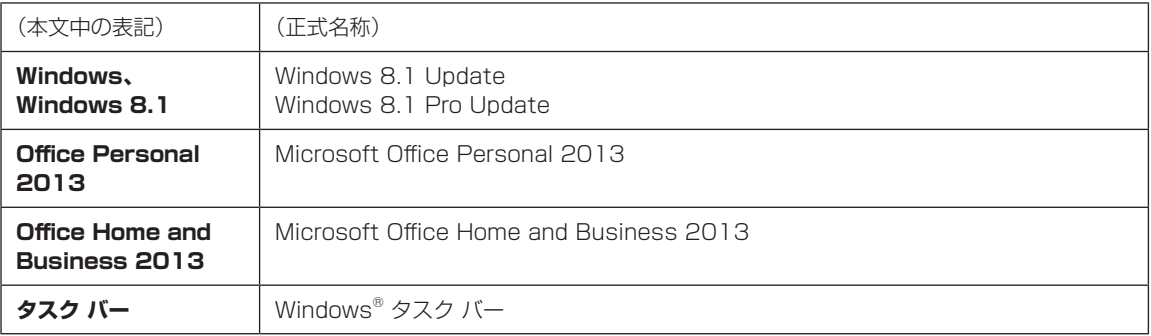

**Contract** 

#### **ご注意**

- (1)本書の内容の一部または全部を無断転載することは禁じられています。
- (2)本書の内容に関しては将来予告なしに変更することがあります。
- (3)本書の内容については万全を期して作成いたしましたが、万一ご不審な点や誤り、記載もれなどお気づきのことがあ りましたら、121コンタクトセンターへご連絡ください。落丁、乱丁本はお取り替えいたします。
- (4)当社では、本装置の運用を理由とする損失、逸失利益等の請求につきましては、(3)項にかかわらずいかなる責任も 負いかねますので、予めご了承ください。
- (5)本装置は、医療機器、原子力設備や機器、航空宇宙機器、輸送設備や機器など、人命に関わる設備や機器、および高度 な信頼性を必要とする設備や機器などへの組み込みや制御等の使用は意図されておりません。これら設備や機器、制 御システムなどに本装置を使用され、人身事故、財産損害などが生じても、当社はいかなる責任も負いかねます。
- (6)海外NECでは、本製品の保守・修理対応をしておりませんので、ご承知ください。
- (7)本機の内蔵ハードディスクにインストールされているWindows 8.1 Update、Windows 8.1 Pro Updateおよび 本機に添付のCD-ROM、DVD-ROMは、本機のみでご使用ください。
- (8) ソフトウェアの全部または一部を著作権者の許可なく複製したり、複製物を頒布したりすると、著作権の侵害となります。

#### **商標について**

Microsoft、Windows、Internet Explorer、Excel、Office ロゴ、OneNote、Outlook、PowerPointは、米国 Microsoft Corporationおよび/またはその関連会社の商標です。

インテル、Intel、Celeron、Pentium、Intel Coreは、アメリカ合衆国およびその他の国におけるIntel Corporation またはその子会社の商標または登録商標です。

BluetoothワードマークとロゴはBluetooth SIG, Inc.の所有であり、NECパーソナルコンピュータ株式会社はライ センスに基づきこのマークを使用しています。

SDXC、SDHC、SD、microSDHC、microSD、ロゴはSD-3C, LLCの商標です。

Blu-ray Disc™、Blu-ray™ および BDXL™ はブルーレイディスクアソシエーションの商標です。

HDMI、High-Definition Multimedia Interfaceは、HDMI Licensing LLCの商標または登録商標です。

FontAvenueは、日本電気株式会社の登録商標です。

MaxxAudio、MaxxBass、MaxxVolume、MaxxTreble、MaxxStereo、MaxxDialog、 **Mexixes** はアメリカ合衆国 およびその他の国々におけるWaves Audio, Ltd.の登録商標です。

その他、本マニュアルに記載されている会社名、商品名は、各社の商標または登録商標です。

## **製品を確認する**

 $\bullet\bullet\bullet\bullet$ 

保証書と本体のラベルの記載内容が一致していることを確認してください。

#### **●保証書**

**●パソコン底面** 

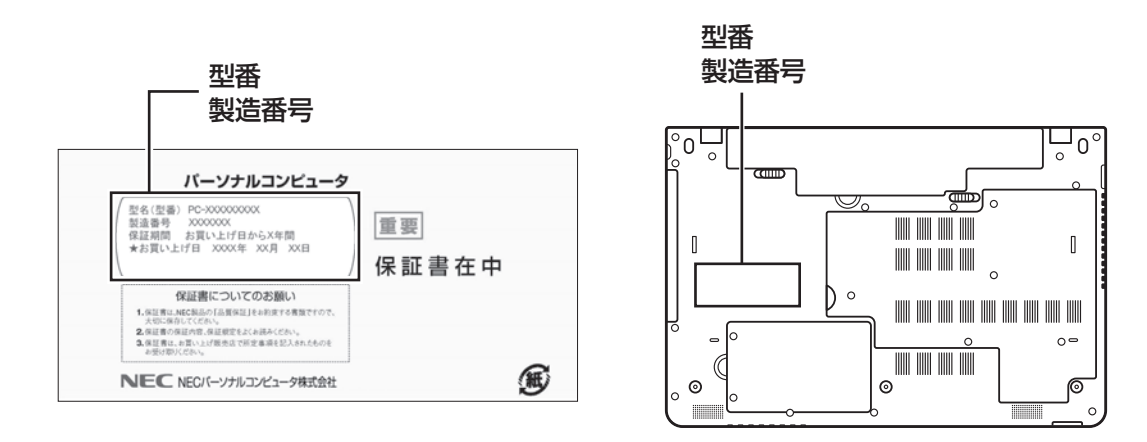

#### (!) 重要 必ずご確認ください

- ラベルに記載された番号が保証書と異なっている場合、NECサポート窓口(121コンタクトセンター)(p.9)に お問い合わせください。
- 保証書は、所定事項(販売店名、お買い上げ日など)が記入されていることを確認し、保管してください。
- 保証期間中に万一故障した場合は、保証書記載内容に基づいて修理いたします。保証期間終了後の修理について はNECサポート窓口(121コンタクトセンター)にお問い合わせください。

## **添付品を確認する**

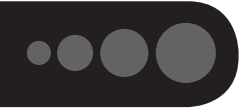

- ・添付の『添付品を確認してください』を見ながら、添付品がそろっているかを確認してください。
- ・LaVie Gシリーズをご購入の場合は、『LaVie Gシリーズをご購入いただいたお客様へ』をご覧になり、添 付品を確認してください。

## **添付品が足りないときは**

万一、足りないものがあったり、添付品の一部が破損していたときは、すぐに下記までお問い合わせくだ さい。

#### **●NECサポート窓口(121(ワントゥワン)コンタクトセンター)**

0120-977-121

※音声ガイダンスにしたがって、「故障診断・修理受付」を選択してください。

※電話番号をよくお確かめになり、おかけください。

※携帯電話やPHS、もしくはIP電話など、上記電話番号をご利用いただけないお客様は次の電話番号へおかけ ください。

03-6670-6000(通話料お客様負担)

NECサポート窓口(121コンタクトセンター)の詳しい情報は、『セットアップマニュアル』をご覧ください。

## **「電子マニュアルビューア」について**

このパソコンに添付されているマニュアルをNECパーソナル商品総合情報サイト「121ware.com」の「電 子マニュアルビューア」でご覧いただくことができます。また、ご購入時以降のさまざまな情報に対応した、 最新のマニュアルをご覧いただける場合もあります。

「電子マニュアルビューア」はインターネットに接続後、次のURLからご利用いただけます。 (http://121ware.com/support/e-manual/)

## **インターネットへ接続する準備**

セットアップをおこなうには、インターネットへ接続する必要があります。

(1) 重要)

このパソコンではダイヤルアップ接続はご利用になれません。回線の変更については回線事業者にお問い合わせくだ さい。

#### **インターネット接続環境をお持ちのかた**

「機器の準備をする」(p.11)に進んでください。

#### **インターネット接続環境をお持ちでないかた**

はじめてインターネットを始めるかたはプロバイダとの契約が必要です。 プロバイダと契約し回線が開通したら、インターネットへの接続に必要なものを用意してください。 ここでは、光回線を使用する場合を例として説明します。

#### **●回線事業者やプロバイダから入手した資料**

回線事業者の契約書やプロバイダの会員証など、ユーザー名やパスワードなどの情報がわかる資料を用意し てください。

また、接続設定のための説明書やCD-ROMなどがある場合は、それらも用意してください。

#### **●回線終端装置**

通常は回線事業者が開通時に設置します。お使いの回線によってはない場合もあります。

#### **●ワイヤレスLANルータ**

ワイヤレスLANルータは、パソコンやゲーム機など2台以上の機器をインターネットに接続する場合に必要 な機器です。

プロバイダから送られてくる機器には、ルータの機能が搭載されているものもあります。詳しくは、プロバ イダの説明書などで確認してください。

機器を購入される際は、このパソコンと接続ができるかどうかを確認してください。 このパソコンで使用できるワイヤレスLANについては次の表のとおりです。

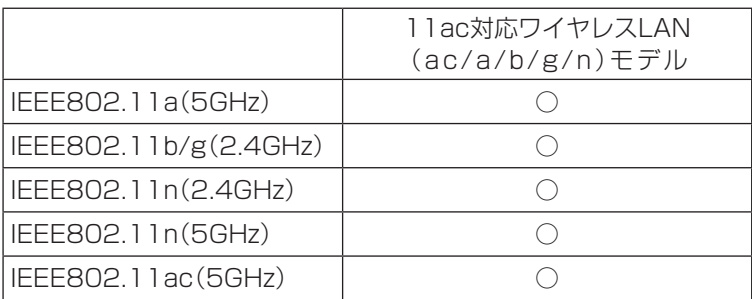

インターネットへの接続に必要なものが用意できたら、「機器の準備をする」(p.11)に進んでください。

#### **機器の準備をする**

ネットワーク機器に添付されている説明書や、プロバイダ、回線事業者から提供される説明書などをご覧に なり、ネットワーク機器を接続してください。

#### **ワイヤレスLANでつなぐ場合**

#### **●機器の設定の確認**

セットアップ中、ワイヤレスLANでインターネットに接続し、Microsoft アカウントの取得などをおこないます。 その際、お使いのインターネット接続環境のワイヤレスLANルータなど、パソコンを接続する機器のネットワーク名 (SSID)、ネットワーク セキュリティ キーの情報が必要となります。 お使いの機器の説明書や、機器のラベルなどを確認し、次の欄に情報を控えてください。

●ネットワーク名(SSID):

●ネットワーク セキュリティ キー:

ネットワーク セキュリティ キーは、機器のメーカーにより「セキュリティキー」「暗号化キー」「暗号キー」「ネット ワークキー」「WEPキー」「WPAキー」などと呼ばれている場合があります。

#### **●周辺機器の電源をオン**

ルータなど周辺機器の電源をオンにします。

#### **有線LANでつなぐ場合**

パソコンをLANケーブルで接続し、ネットワーク機器の電源をオンにします。 はじめてインターネットを始めるかたで、ネットワーク機器やパソコンの設定が必要になる場合は、『セッ トアップマニュアル』の「インターネットに接続しないでセットアップする」の手順でパソコンのセットアッ プを済ませてから、『セットアップマニュアル』の「セットアップ後の設定」をご覧になり、設定をおこなって ください。

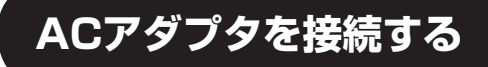

 $\bullet\spadesuit$  (

次の図の順序で接続してください。

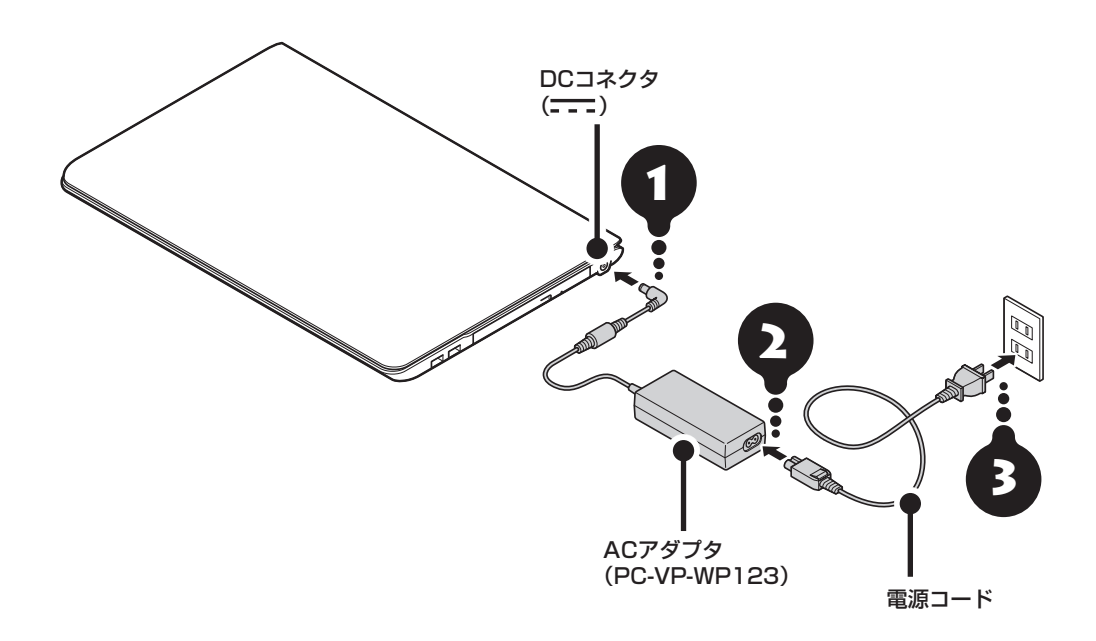

#### **(! 】重要】セットアップするときはACアダプタを接続!**

はじめて電源を入れる場合、ACアダプタを接続しないと電源が入りません。

#### (!) 重要】作業終了までACアダプタを抜かないで!

セットアップ作業が終わるまで、ACアダプタを抜かないでください。また、ご購入直後にバッテリ充電ランプが 点灯した場合は、充電が完了し、バッテリ充電ランプが消灯するまでACアダプタを抜かないでください。

#### (! )重要 人の通る場所に置かないで!

電源コードなどが人の通る場所にないことを確認してください。コードを足に引っかけたりするとパソコンの故障の 原因になるだけでなく、思わぬけがをすることもあります。

バッテリ充電ランプの状態について (金参照)「バッテリ」(p.15)

周辺機器などの接続は、セットアップ作業が終わった後におこなってください。

#### これで接続は完了です。

## **セットアップ前の準備**

#### (‼ 】重要■ インターネットへ接続する準備は済んでいますか?

セットアップをおこなうにはインターネットへ接続する必要があります。接続の準備が済んでいない場合は、「イン ターネットへ接続する準備」(p.10)を読んで接続の準備をしてください。

### **Windows 8.1を使用するのに必要なアカウントについて**

Windows 8.1ではパソコンとインターネットのサービスが密接につながっています。Microsoft アカウン トを使うことで、パソコンとインターネットのサービスを簡単につなげることができます。またMicrosoft アカウントを使ってサインインしていないと、Windows 8.1の一部の機能を使用することができません。

サインインとは

ユーザーを認証してパソコンやネットワークなどのサービスを利用できる状態にする操作をいいます。

#### Microsoft アカウントにはメールアドレスをアカウント名として登録します

Microsoft アカウントを取得されていないかたは、これからおこなうセットアップで新規に取得してください。現在 使用しているメールアドレスも使用可能ですが、新規に取得することをおすすめします。新規に取得することでメー ルアドレスの認証手順(メールを受け取りリンク先を開く手間)が不要になり、Windows 8.1標準搭載の新機能がす ぐに使えます。Windows Live IDをお持ちの場合は、Microsoft アカウントとして使えます。

#### 「メール」(Windows ストア アプリ)で使えるメールアドレスについて

「メール」は、Hotmail、Gmailなどに対応していますが、一般的なプロバイダのメールアドレスには対応していま せん。Windows 8.1の対応についてはプロバイダ各社にお問い合わせください。

#### **Microsoft アカウント取得に必要な情報**

Microsoft アカウントを取得する場合、次の情報を入力します。

- ・アカウント(新しいメールアドレス)
- ・電話番号
- ・生年月日

## **電源スイッチ**

 $\bullet\bullet\bullet$ 

#### (!)重要】セットアップ中に電源を切らないでください

セットアップ中に電源を切ったり、電源コードのプラグを抜くと故障の原因になります。セットアップが完了すると 表示されるWindows 8.1のスタート画面が表示されるまでは、電源を切ったり、電源コードのプラグを抜いたりし ないでください。

また、セットアップで使用しないボタン類を操作しないでください。

#### 液晶ディスプレイは、止まる角度(約135度)以上には開かないでください

液晶ディスプレイを止まる角度以上に無理に開くと、破損するおそれがあります。

#### **電源を入れる**

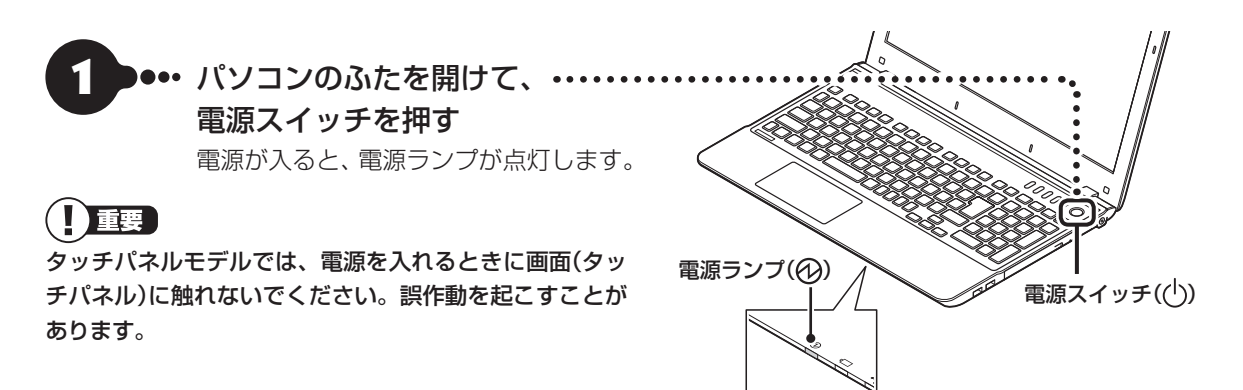

#### ● ■ ●●●•• 「ライセンス条項」の画面が表示されるまで待つ このあとは添付の『セットアップマニュアル』をご覧になり、セットアップを続けてください。

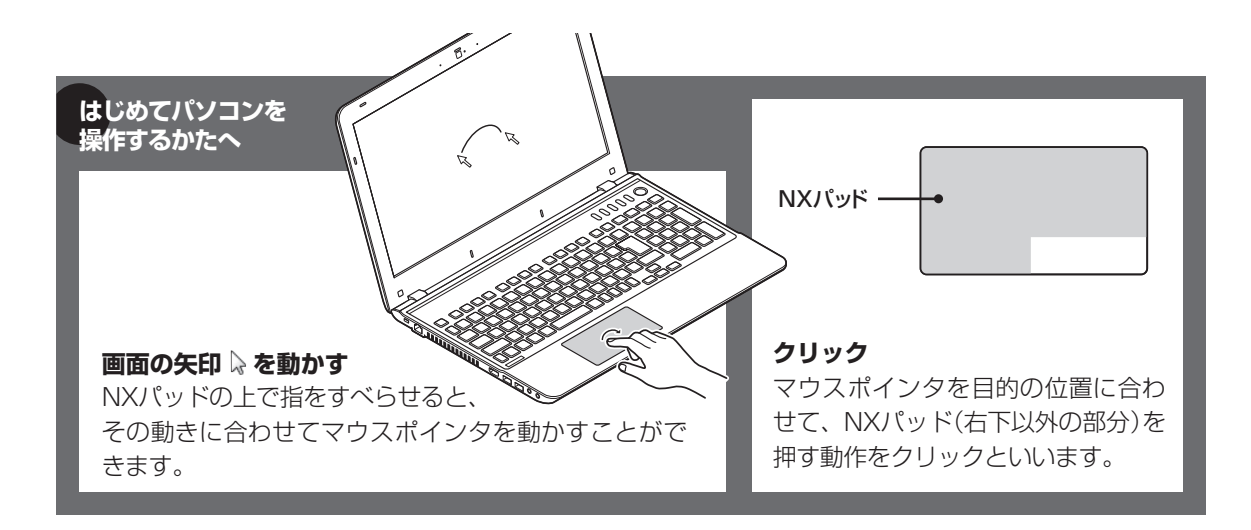

## **バッテリ**

#### **バッテリ充電ランプ**

バッテリの充電状態はバッテリ充電ランプでわか ります。

#### **●バッテリ充電ランプ( )とバッテリの充電状態**

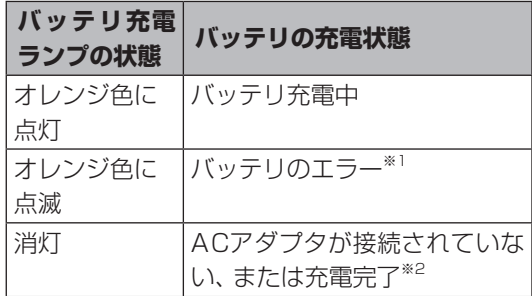

- ※ 1:バッテリ充電時のエラー、バッテリの寿命、ま たは劣化時にエラーとなります。
- ※ 2:すでにバッテリがフル充電されている場合や、 フル充電に近い状態の場合は、ランプが点灯せ ず、それ以上充電できない場合があります。

#### **バッテリパックを取り外す**

#### ( │ )重要 バッテリをお使いになる前に

添付の『安全にお使いいただくために』を必ずご覧くだ さい。

#### (!) 重要 バッテリやメモリ交換時のご注意 バッテリやメモリを交換する際には、必ず「高速スター

トアップ」機能を無効にしてください。

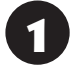

1 チャーム バーを表示し、「設定」-「PC 設 定の変更」をクリックする

- 「PC 設定」の「保守と管理」をクリックする
	-

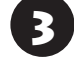

「保守と管理」の「回復」をクリックする

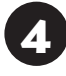

「PCの起動をカスタマイズする」で「今す ぐ再起動する」をクリックする

5 「オプションの選択」で「PCの電源を切 る」をクリックする

● 電源コードのプラグをコンセントから抜い<br>● て、ACアダプタをパソコンから取り外す

液晶ディスプレイを閉じて、パソコンを裏 返す

8 バッテリロックを矢印の方向にスライド させ、ロックを解除する

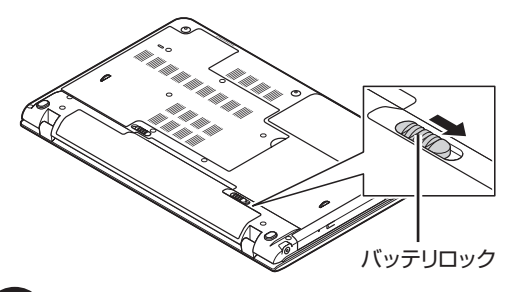

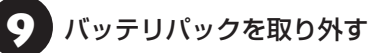

バッテリイジェクトレバー( – )を矢印の方向に ずらしたまま(①)、図のくぼみに指をかけ、バッテ リパックを持ち上げて取り外します(②)。

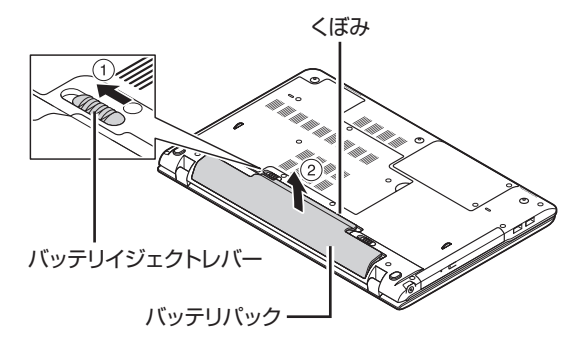

バッテリを使うときの設定やリサイクルについて ■ 参照 「バッテリ」▶ 『ソフト&サポートナビゲー ター」▶検索番号 93150010 で検索

#### **バッテリパックを取り付ける**

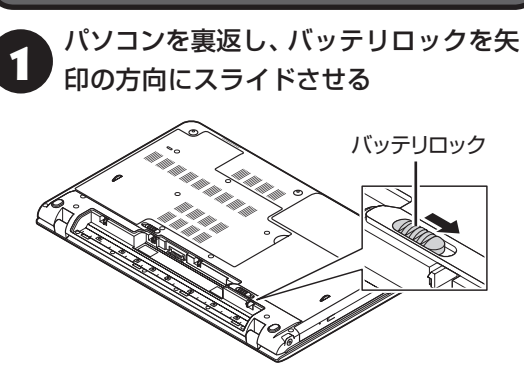

2 バッテリパックの底面のツメを本体のツ メに引っかけて取り付け、矢印方向に押 し込む

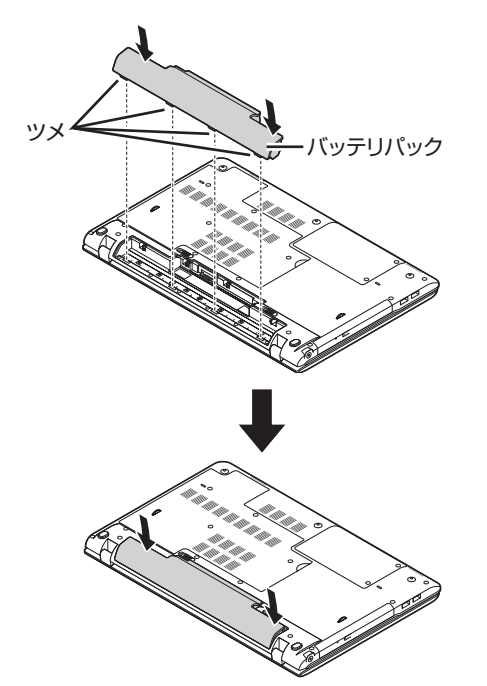

3 バッテリロックを手順1と逆の方向にスラ イドさせ、バッテリパックをロックする

#### **バッテリリフレッシュ**

バッテリリフレッシュをおこなうのは、次のような ときです。

- ・バッテリの電源のみでパソコンを使用できる時間 が、以前よりも短くなったとき
- ・ご購入直後や長期間放置した後で、バッテリの性 能が一時的に低下しているとき
- ・バッテリの残量表示に誤差が生じているとき

バッテリ診断の精度を高めるため、バッテリリフレッ シュ中は消費電力の大きいアプリの使用は控えること をおすすめします。

バッテリリフレッシュはBIOS(バイオス)セットアッ プユーティリティや「バッテリ・リフレッシュ&診断 ツール」からおこなえます。 「※ 参照 「バッテリリフ レッシュについて」▶ 「ソフト&サポートナビゲー ター」▶検索番号 93150030 で検索

## **マウスを登録しなおす**

ワイヤレスマウスが添付されているモデルで、マウ スが正しく動作しないときは、何らかの原因でパソ コン側の登録が解除されてしまったことが考えら れます。

次の手順でマウスを登録しなおしてください。

パソコンを修理・交換した場合も、登録しなおす必要 があります。

● NXパッドが無効ならば、【Fn】を押しな<br>● がらスペースキーを押して、NXパッドを 有効にする

2 スタート画面で「デスクトップ」をクリッ クする

デスクトップが表示されます。

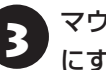

3 マウス底面のON/OFFスイッチを「ON」 にする

4 「ソフト&サポートナビゲーター」-「ア プリを探す」-「名前から」-「ま行」-「マウ ス・リモコン登録ユーティリティ」の「アプ リを起動」をクリックする

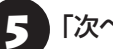

「次へ」をクリックする

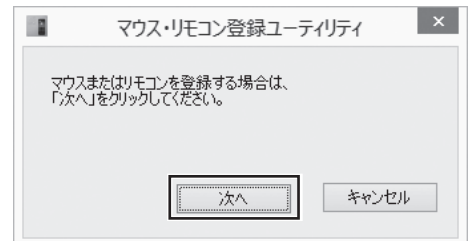

機内モードがオンになっている場合には、マウスの登 録ができません。【Fn】+【F2】を押して機内モードを 切り換えてください。

機内モードについて 【金参照】「セットアップマニュア ル』の「セットアップ後の設定」

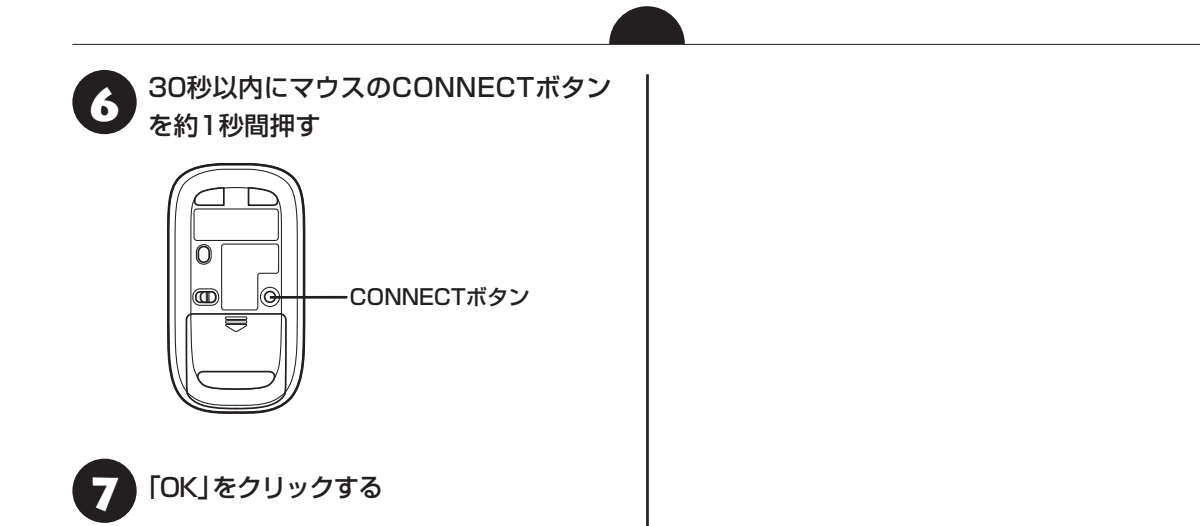

マウスを操作して、正常に動作するかを確認してく ださい。

登録できなかった場合は手順3からやりなおしてくだ さい。

## **仕様一覧**

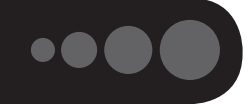

このパソコンの仕様についての詳細は、「ソフト&サポートナビゲーター」に記載のホームページをご覧くだ さい。

LaVie Gシリーズの仕様一覧については、『LaVie Gシリーズをご購入いただいたお客様へ』をご覧ください。 仕様一覧について 【※ ||参照>「仕様一覧について」▶ ※ ||レフト&サポートナビゲーター」▶検索番号 93230010 で検索

## **本体仕様一覧**

#### **●LS700/SSW、LS700/SSB、LS700/SSR、LS550/SSW、LS550/SSB、LS550/SSR、 LS350/SSW、LS350/SSB、LS350/SSR**

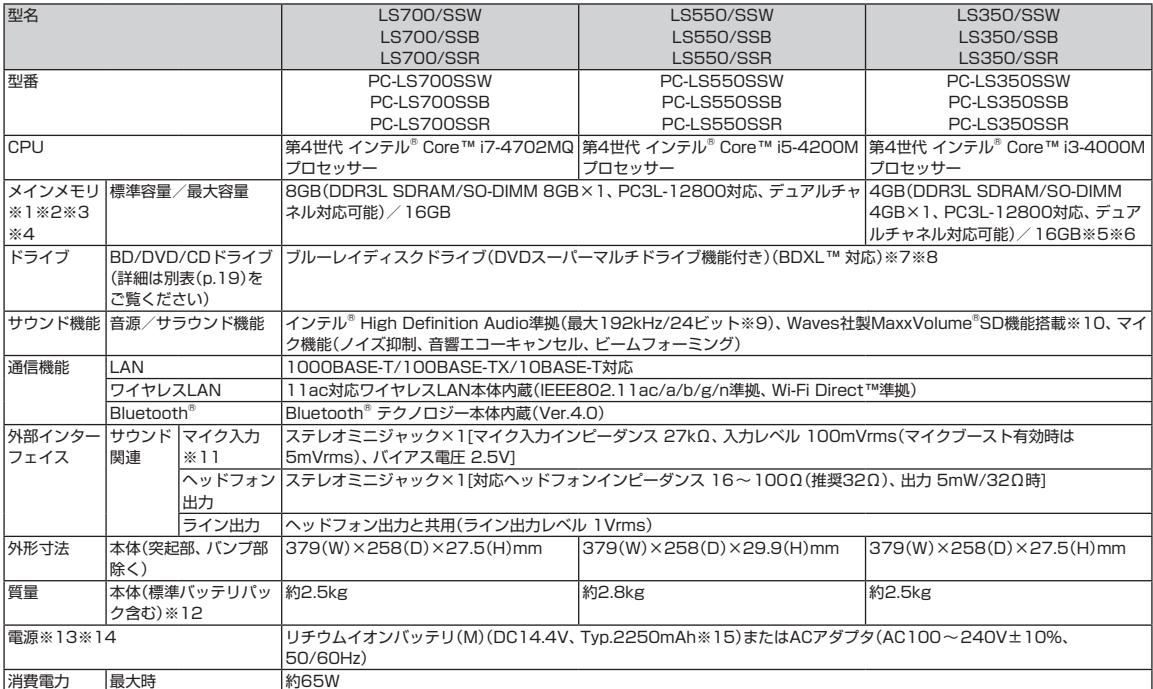

上記の内容は本体のハードウェアの仕様であり、オペレーティングシステム、アプリによっては、上記のハードウェアの機能をサポートしていない場合があります。 ※ 1: 増設メモリは、PC-AC-ME060C(8GB)を推奨します。

- ※ 2: 他メーカ製の増設メモリの装着は、動作を保証するものではありません。他メーカ製品との接続は各メーカにご確認の上、お客様の責任において行っ てくださるようお願いいたします。
- ※ 3: 実際にOSが使用可能な領域は一部制限されます。
- ※ 4: メインメモリの一部をグラフィックスメモリとして使用します。
- ※ 5: メモリ増設した場合、容量が異なるメモリを増設すると、少ないメモリに合わせた容量までデュアルチャネル動作となり、容量差分がシングルチャネ ル動作となります。
- ※ 6: 最大メモリ容量にする場合、本体に標準実装されているメモリを取り外して、別売の増設メモリ(8GB)を2枚実装する必要があります。
- ※ 7: ブルーレイディスクの再生はアプリを用いているため、ディスクによっては操作および機能に制限があったり、CPU負荷などのハードウェア資源の関 係で音がとぎれたり映像がコマ落ちする場合があります。
- ※ 8: ブルーレイディスクの再生時は、必ずACアダプタをご使用ください。省電力機能が働くと、スムーズな再生ができない場合があります。
- ※ 9: 量子化ビットやサンプリングレートは、OSや使用するアプリなどによって異なります。
- ※ 10: Waves社製MaxxVolume® SDは本体内蔵スピーカ専用の機能です。ヘッドフォンなどの外部機器では動作しません。
- ※ 11: パソコン用マイクとして市販されているコンデンサマイクやヘッドセットを推奨します。
- ※ 12: 主な付属品を含みません。
- ※ 13: パソコン本体のバッテリなど各種電池は消耗品です。
- ※ 14: 標準添付されている電源コードはAC100V用(日本仕様)です。
- ※ 15: 公称容量(実使用上でのバッテリパックの容量)を示します。

## **BD/DVD/CDドライブ仕様一覧**

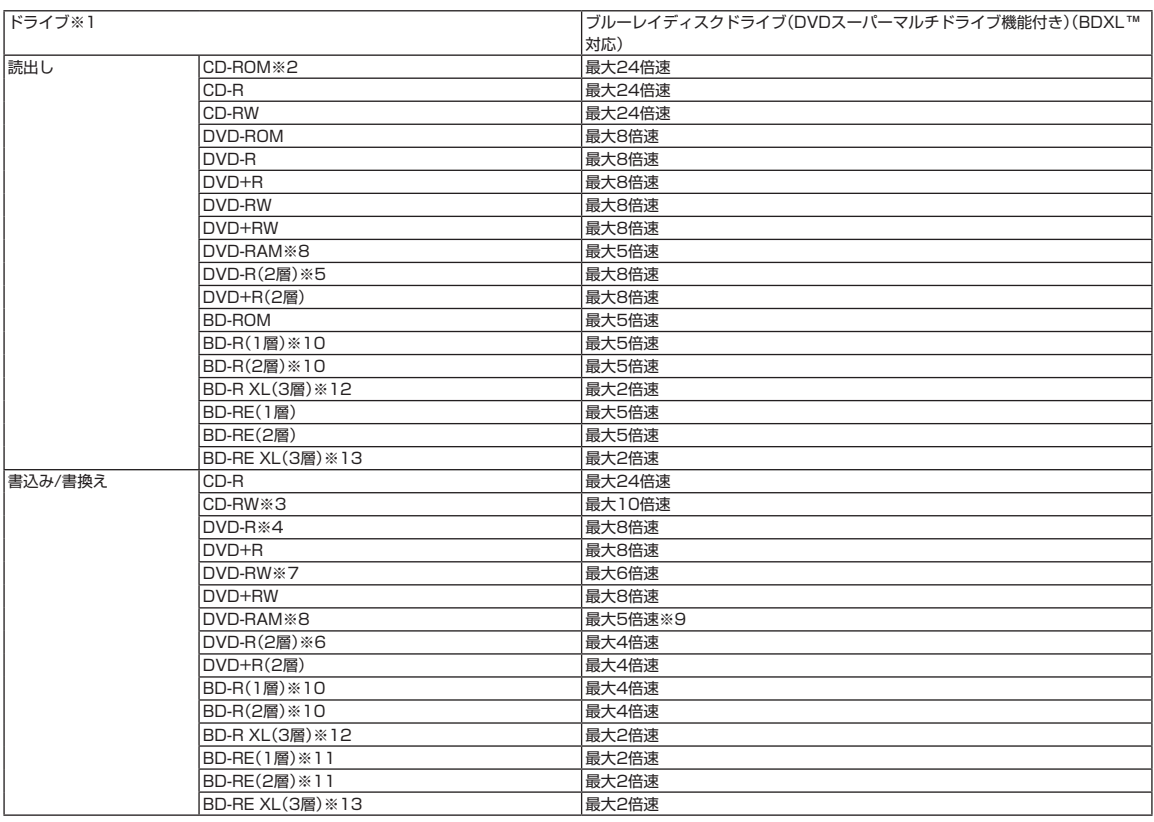

※ 1: 使用するディスクによっては、一部の書込み/読出し速度に対応していない場合があります。

※ 2: Super Audio CDは、ハイブリッドのCD Layerのみ読出し可能です。

※ 3: Ultra Speed CD-RWディスクはご使用になれません。

※ 4: DVD-Rは、DVD-R for General Ver.2.0/2.1に準拠したディスクの書込みに対応しています。

※ 5: 追記モードで記録されたDVD-R(2層)ディスクの読出しはサポートしておりません。

※ 6: DVD-R(2層)書込みは、DVD-R for DL Ver.3.0に準拠したディスクの書込みに対応しています。ただし、追記は未対応です。

※ 7: DVD-RWは、DVD-RW Ver.1.1/1.2に準拠したディスクの書換えに対応しています。

※ 8: DVD-RAM Ver.2.0/2.1/2.2(片面4.7GB)に準拠したディスクに対応しています。また、カートリッジ式のディスクは使用できませんので、カート リッジなし、あるいはディスク取り出し可能なカートリッジ式でディスクを取り出してご利用ください。DVD-RAM Ver.1(片面2.6GB)の読出し/書 換えはサポートしておりません。

※ 9: DVD-RAM12倍速ディスクの書込みはサポートしておりません。

※ 10: BD-R Ver.1.1/1.2/1.3(LTH Type含む)に準拠したディスクに対応しています。

※ 11: BD-RE Ver.2.1に準拠したディスクの書込みに対応しています。カートリッジタイプのブルーレイディスクには対応しておりません。

※ 12: BD-R Ver.2.0に準拠したディスクに対応しています。

※ 13: BD-RE Ver.3.0に準拠したディスクに対応しています。

## **MEMO**

m.

## **MEMO**

m.

## **MEMO**

п

NECパーソナルコンピュータ株式会社 〒141-0032 東京都品川区大崎一丁目11-1(ゲートシティ大崎ウエストタワー)

このマニュアルは、再生紙を使用しています。 インディング 初版 2014年5月 Printed in Japan